# **YouTestMe**

# Creating, Importing and Exporting Pools Guide

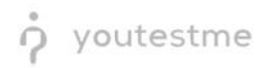

## **Contents**

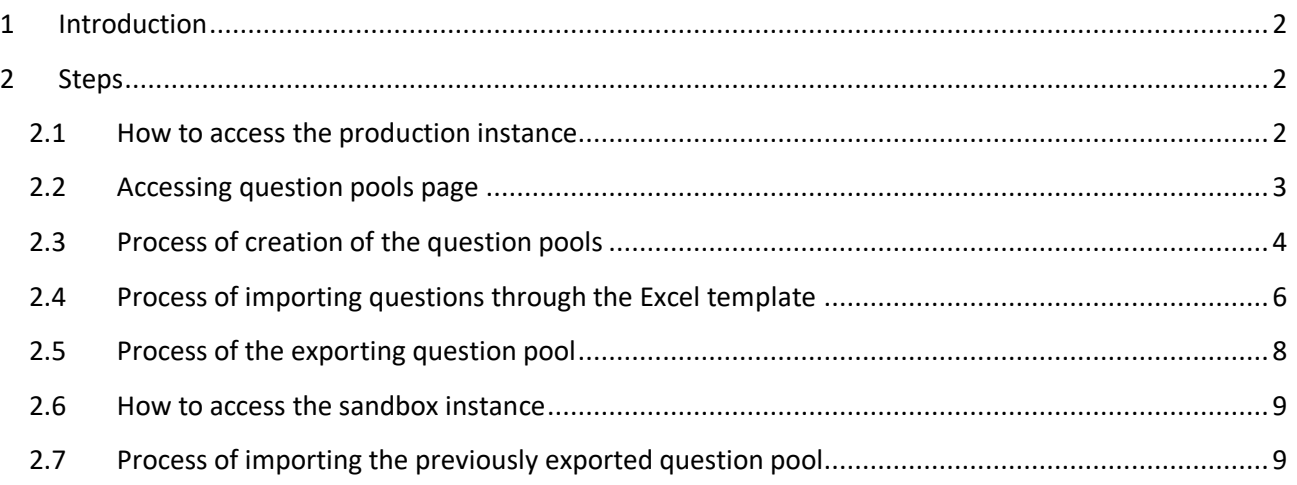

# <span id="page-1-0"></span>**1 Introduction**

This document represents a guide to the creating pools process in the YouTestMe GetCertified platform. Question pools represent a collection of stored questions for repeated use and usually refer to the specific subject area. To learn about question pool functionalities and 10 question types, please watch the [video.](https://www.youtube.com/watch?v=qjnQdR11jS4)

### <span id="page-1-1"></span>**2 Steps**

#### <span id="page-1-2"></span>**2.1 How to access the production instance**

To access the production instance, please go to [ifse.youtestme.com](http://ifse.youtestme.com/) and enter:

- 1. Username.
- 2. Password. (Once you receive the credentials, please make sure that you do not copy the blank space along with the password as you will not be able to log in.)
- 3. Click the "**Sign in"** button to enter the platform.

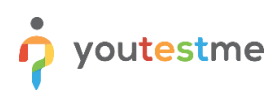

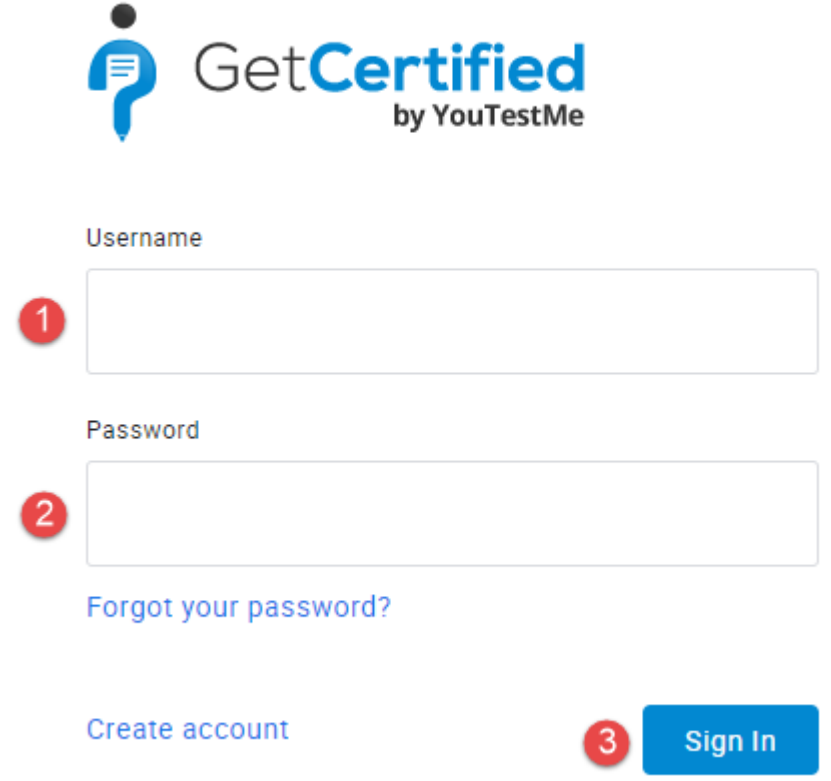

**Note:** To create question pools, you need to log in with an account with the appropriate permissions. For more information, please watch the [video.](https://www.youtube.com/watch?v=37thaTIwqfE)

#### <span id="page-2-0"></span>**2.2 Accessing question pools page**

To access the "**Question pools**" page, navigate to "**Tests**" in the main menu, and choose "**Question pools**".

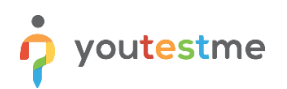

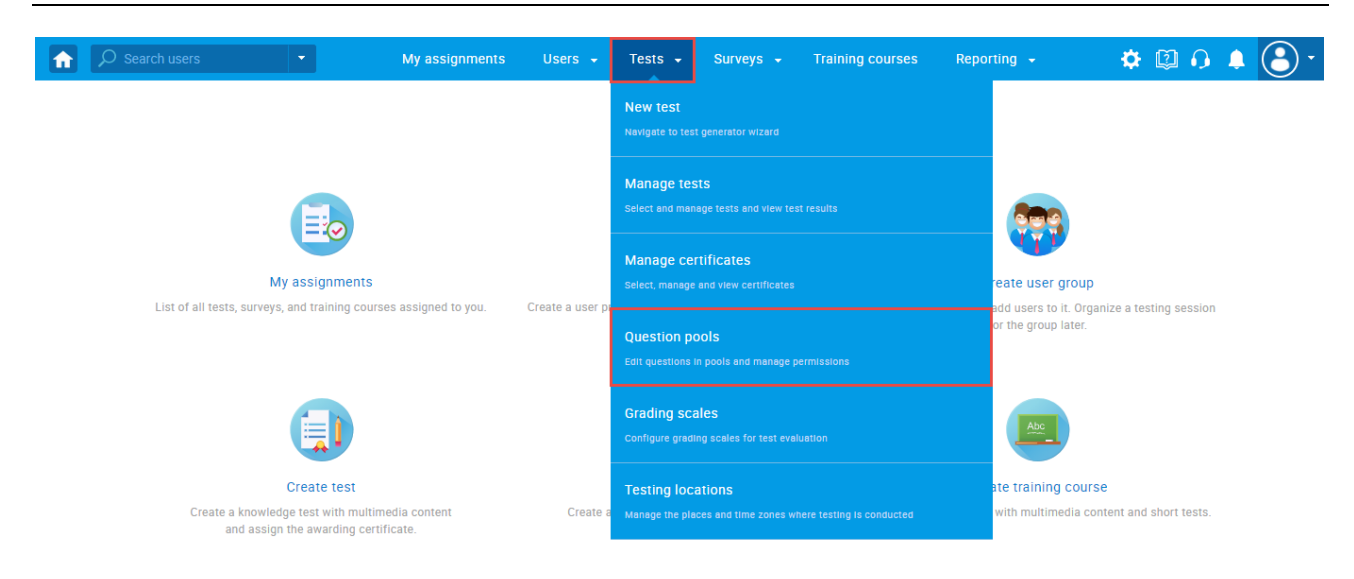

#### <span id="page-3-0"></span>**2.3 Process of creation of the question pools**

You can organize Questions pools hierarchically. Each pool can have as many sub-pools as necessary, and sub-pools also can have their sub-pools, which allows you to simulate any structure you require.

Process of creation pools and mentioned hierarchically structure can be found below:

- 1. To create a parent question pool:
	- 1.1. Click the "**New**" button
		- 1.2. Enter the Name of the parent pool
		- 1.3. Enter the Description of the parent pool
		- 1.4. Click on the "**Save**" button

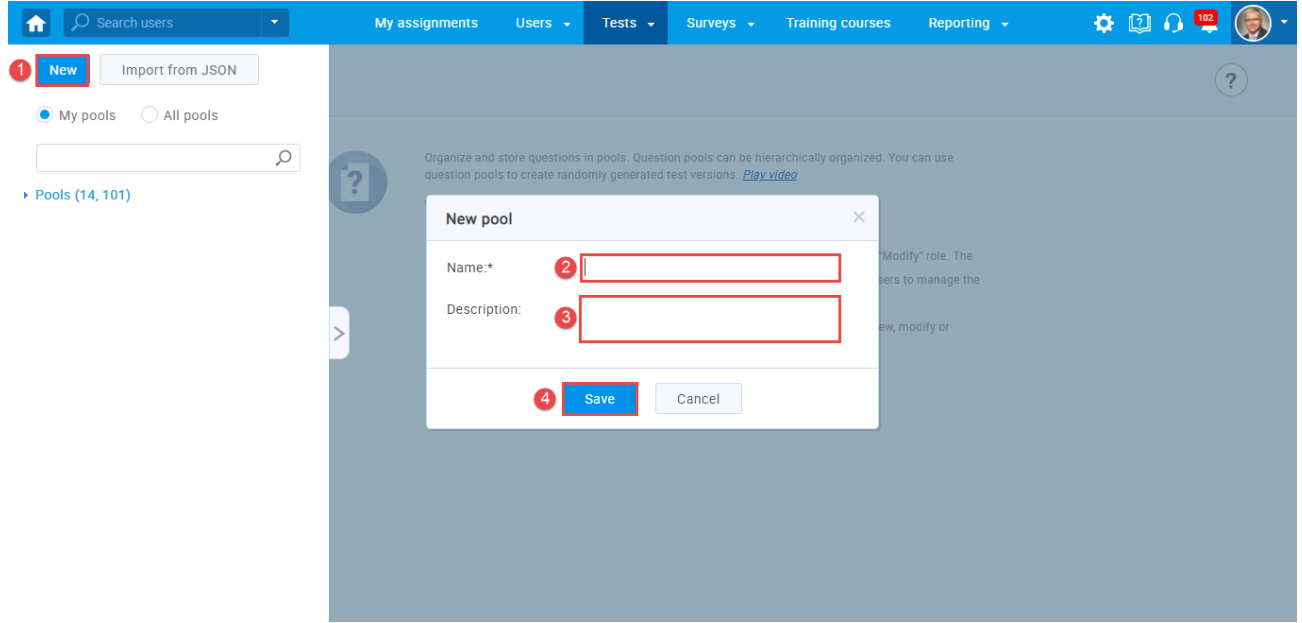

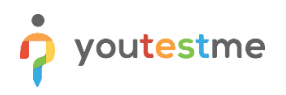

- 2. To create a sub-pool:
	- 2.1. Click on the name of the created parent pool
	- 2.2. Click on the "**New sub-pool**" button
	- 2.3. Enter the Name of the sub-pool
	- 2.4. Enter a Description of the sub-pool
	- 2.5. Click on the "**Save**" button

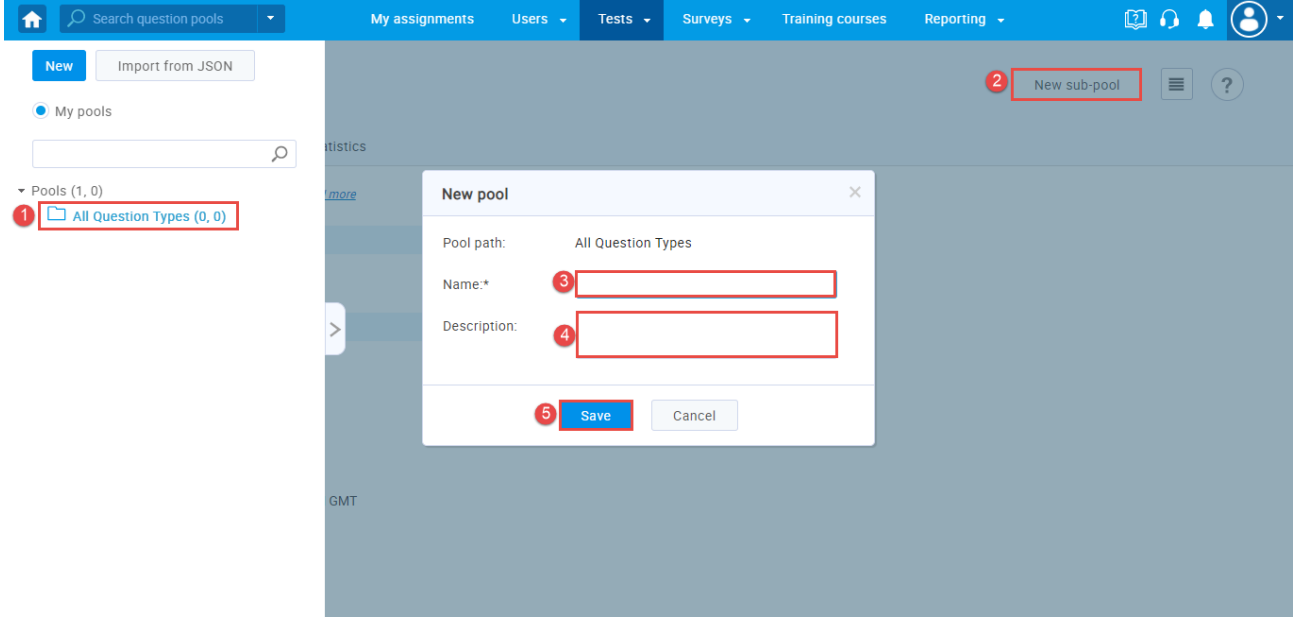

- 3. To create a sub-pool from the before created sub-pool:
	- 3.1. Click on the name of the created sub-pool
	- 3.2. Click on the "**New sub-pool**" button
	- 3.3. Enter the Name of the sub-pool
	- 3.4. Enter a Description of the sub-pool
	- 3.5. Click on the "**Save**" button

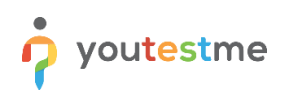

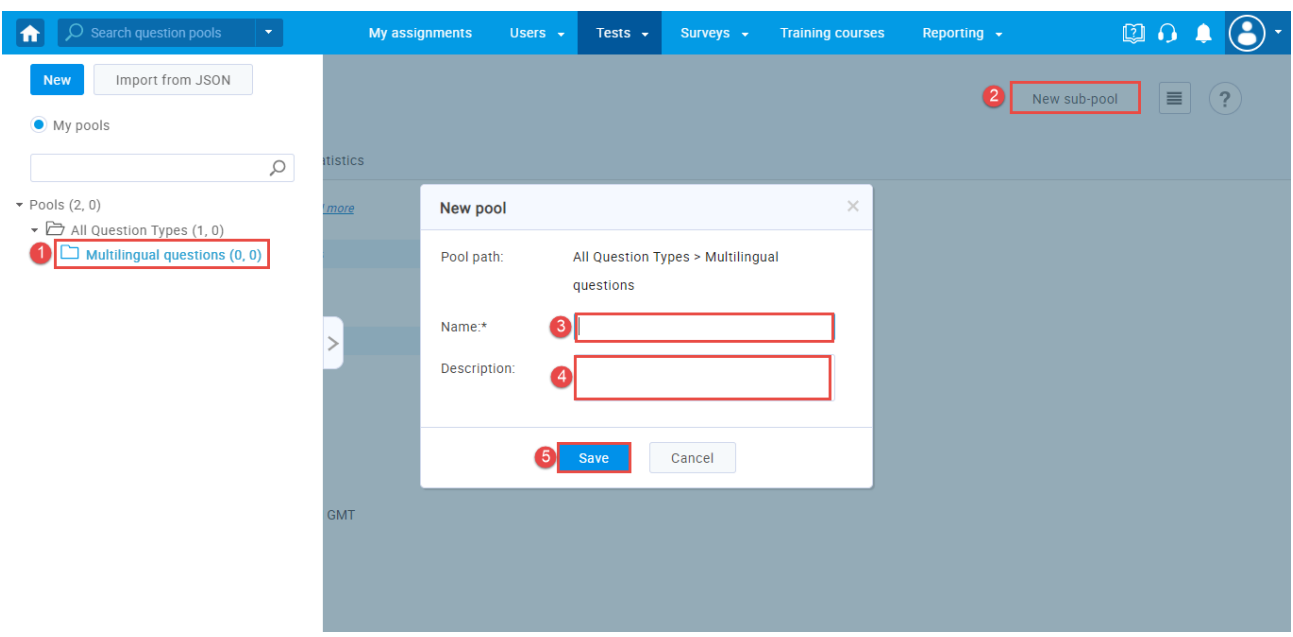

#### <span id="page-5-0"></span>**2.4 Process of importing questions through the Excel template**

To import questions without images, you should upload an Excel file: Click the "**Load questions**" button, and select the option "**Without images**".

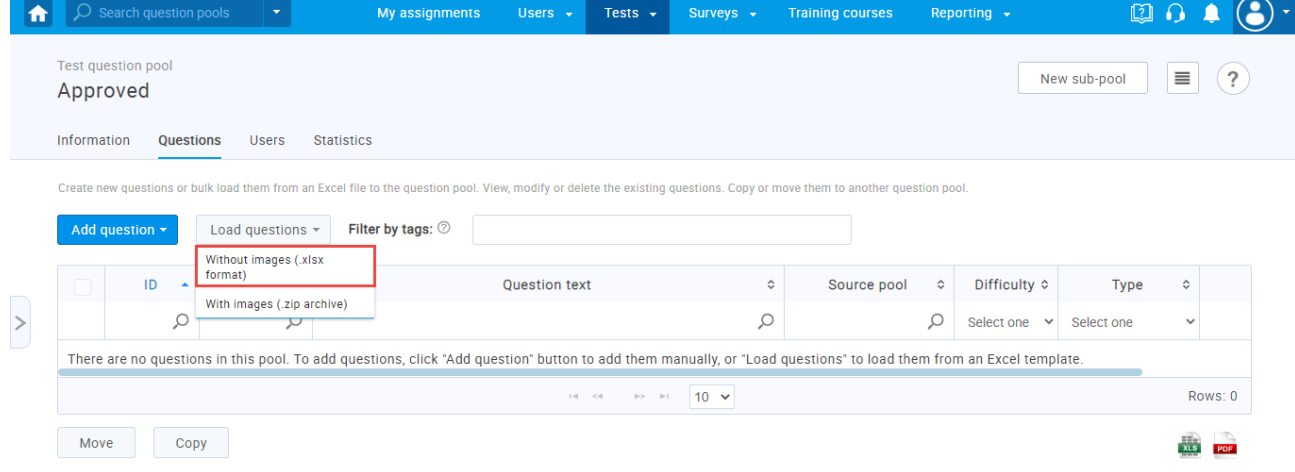

The pop-up window "**Load questions**" will appear, after which you need the follow the steps below:

- 1. Click the "**Excel template**" link to download an Excel file you should fill in.
- 2. Download detailed instructions on how to fill in the template.
- 3. Check the box if you want to skip loading questions that already exist in the pool.
- 4. Choose an Excel file with question data by clicking the "**Select File**" button.
- 5. Click the "**Upload**" button to load questions into the system.

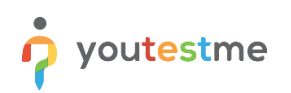

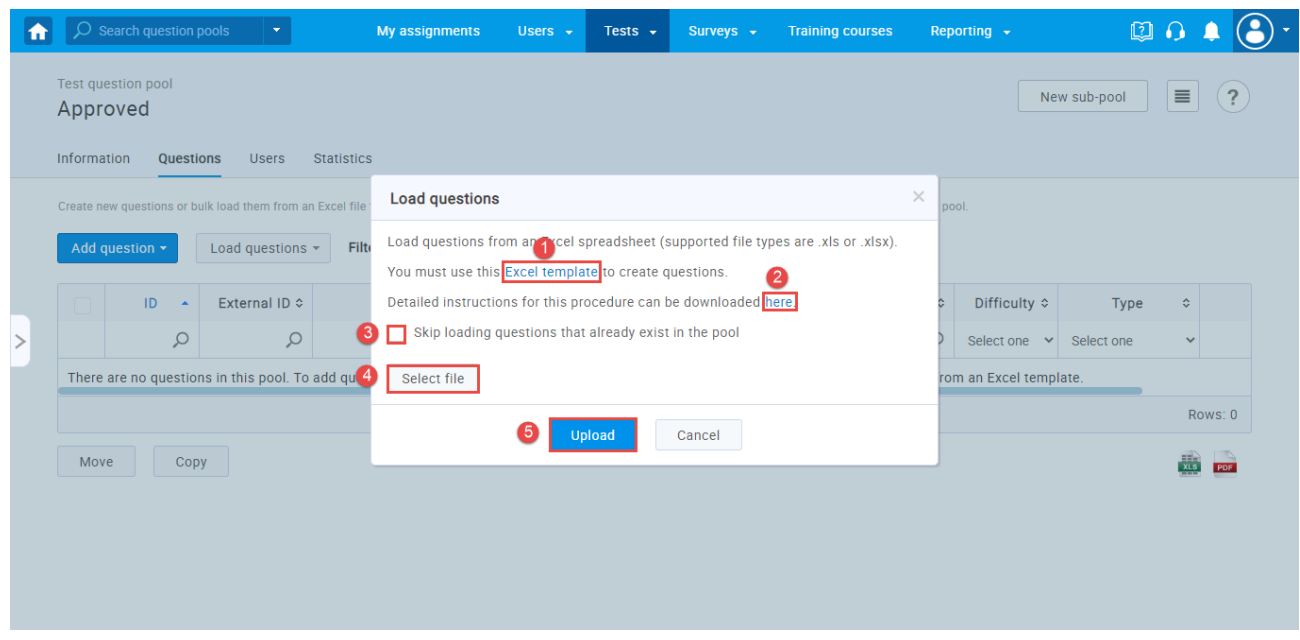

To load questions with images, you should upload a .zip file: Click the "**Load questions**" button, and select the option "**With images**".

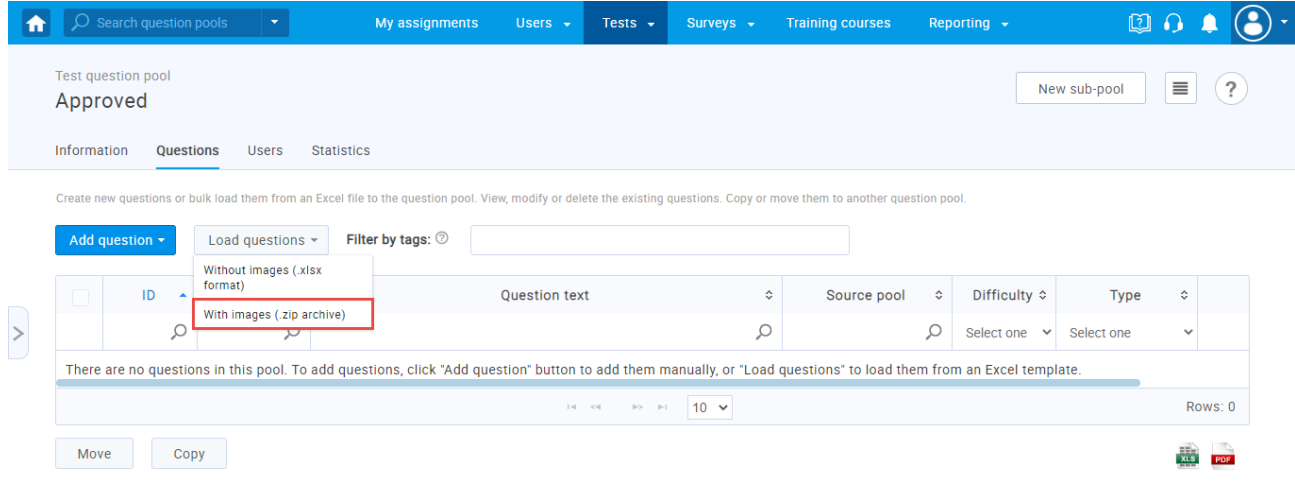

The pop-up window "**Load questions**" will appear, after which you need the follow the steps below:

- 1. Click the "**Excel template**" link to download an Excel file you should fill in.
- 2. Download detailed instructions on how to fill in the template.
- 3. Check the box if you want to skip loading questions that already exist in the pool.
- 4. Choose a.zip file containing the Excel file with questions data and folder with images by clicking the "**Select File**" button.
- 5. **Note:** The name of each image should be the same as the Question's ID in the Excel template.
- 6. Click the "**Upload**" button to load questions into the system.

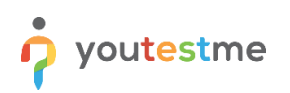

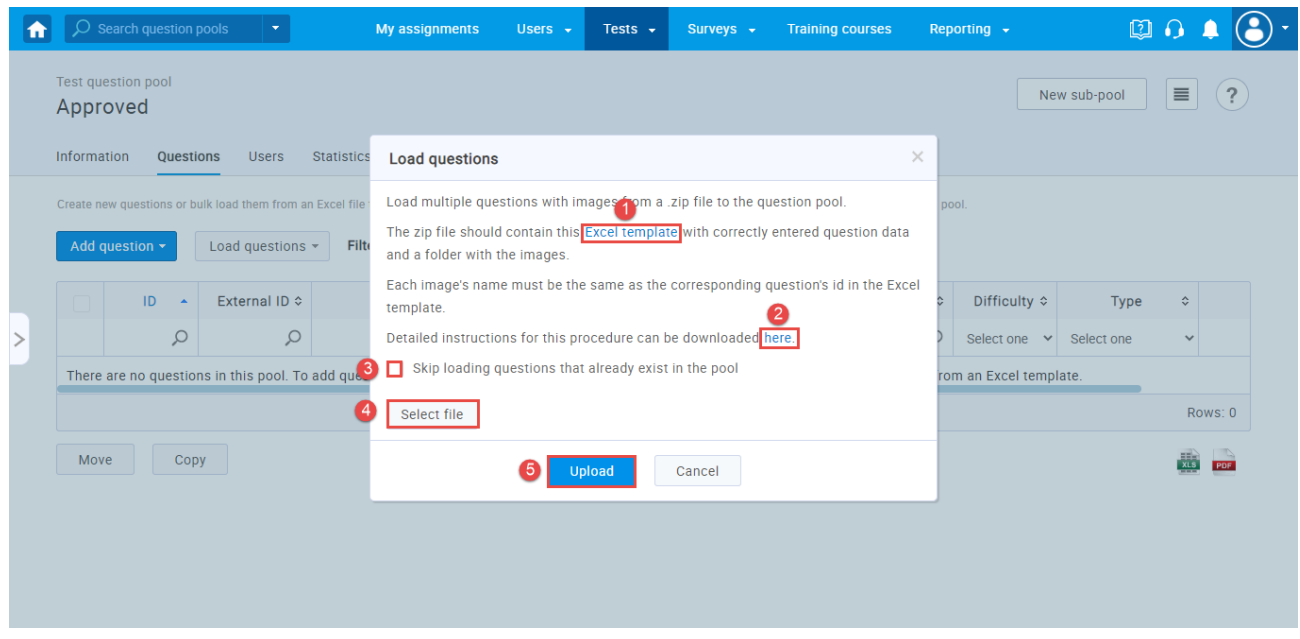

**Note:** Hierarchically above pools will always contain questions that are in hierarchically lower pools.

#### <span id="page-7-0"></span>**2.5 Process of the exporting question pool**

To export the question pool, it is necessary to access the pool you want to export. In the "**Questions**" tab, and in the upper right corner from the drop-down menu, select the option "**Export to JSON**".

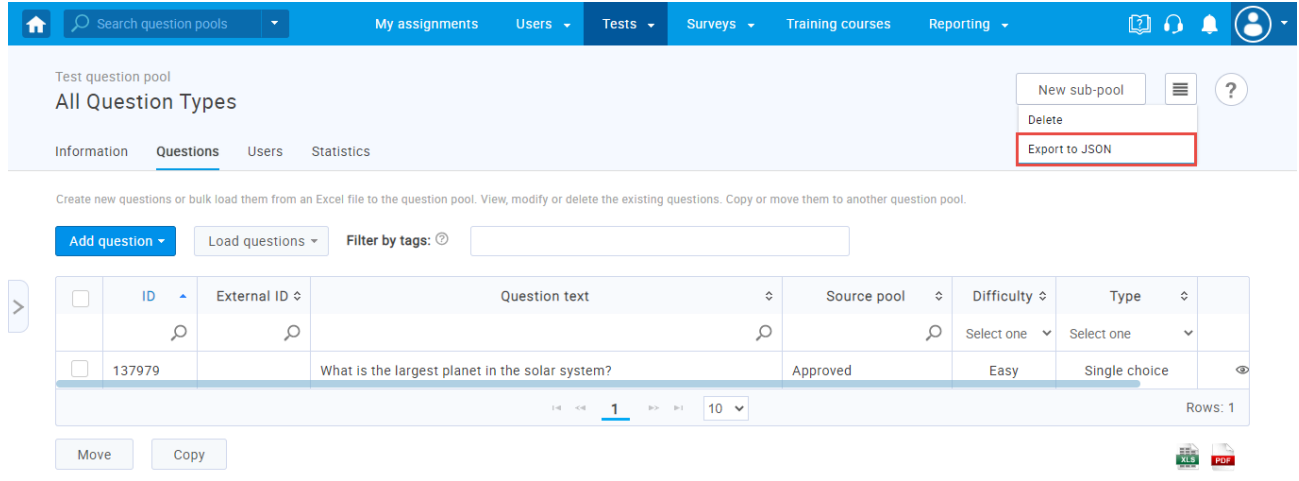

#### <span id="page-8-0"></span>**2.6 How to access the sandbox instance**

To access the sandbox instance, please go to [https://demo13.youtestme.com](https://demo13.youtestme.com/) and enter:

- 1. Username.
- 2. Password. (Once you receive the credentials, please make sure that you do not copy the blank space along with the password as you will not be able to log in.)
- 3. Click the "**Sign in"** button to enter the platform.

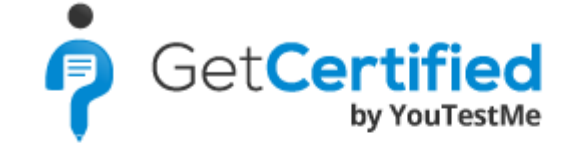

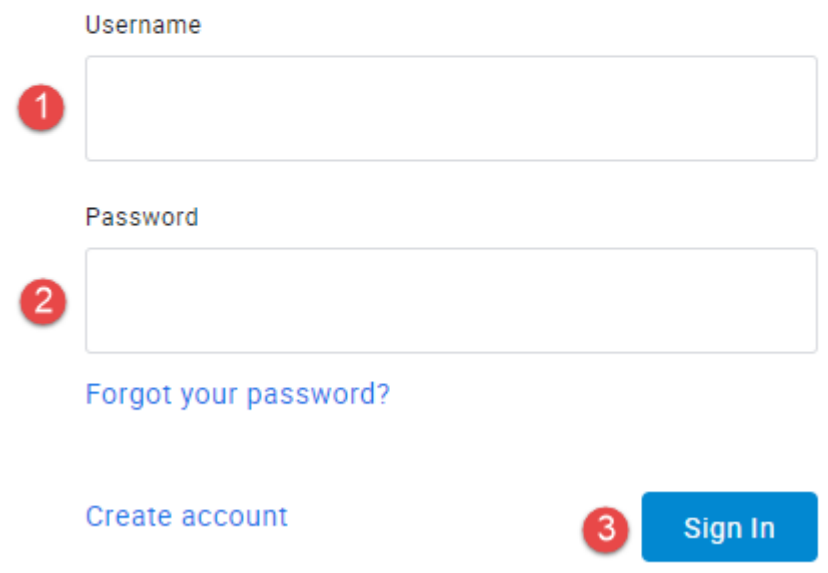

#### <span id="page-8-1"></span>**2.7 Process of importing the previously exported question pool**

To import the previously exported question pool, please follow the next steps:

- 1. Access to the question pool page (this step is already explained in the chapter ["Accessing question](#page-2-0)  [pools page"](#page-2-0)).
- 2. Click on the "**Import from JSON**" button.
- 3. Choose a JSON file with question pool data by clicking the "**Select File**" button.
- 4. Click the "**Upload**" button to load the question pool into the system.

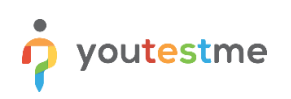

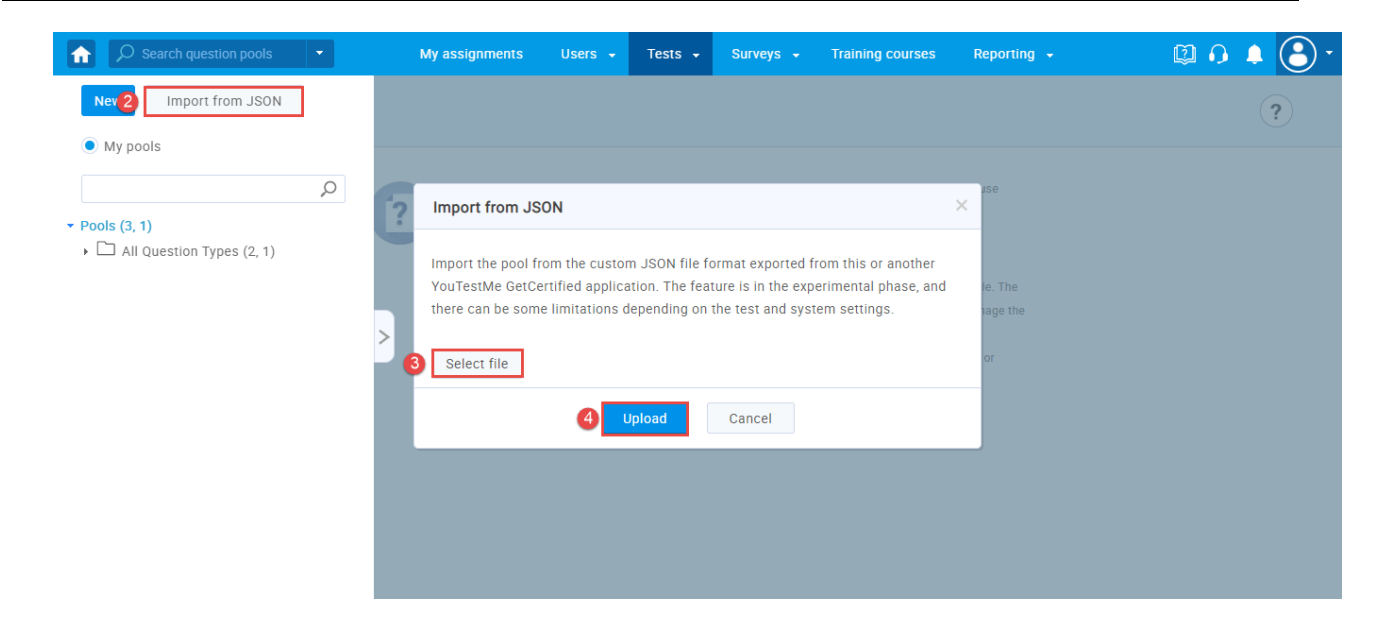

After you follow the "Creating, Importing and Exporting Pools Guide" document, you will able to test all functionality of question pools in the sandbox environment.